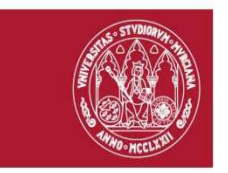

Solicitar y consultar servicios en G-SAI

**PNT\_GSAI\_03**

## **Nota: lea primero PNT\_GSAI\_02.- Alta en la aplicación G-SAI**

Guía de acceso rápido

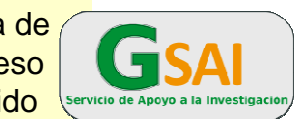

## **1.- Solicitar**: despliegue el menú "**Solicitudes".**  Dispone de 3 tipos: compra de fungible, prestaciones y reservas **Inicio** Menu IR de proyecto **Solicitudes ID** Bienvenido. Nombre usuario conectado Compra de fungible Bienvenido al SAI! Solicitud de Prestación Reservas (equipos, aulas, salas...) **Mis solicitudes**

Siga el asistente de cada una de las solicitudes, rellenando la información que le solicitan en las ventanas. Siempre deberá elegir la Sección

• **Compra de fungible**: elija fungible, cantidad (añadir), recoger y Finalizar Pedido

• **Prestaciones:** dependiendo de la prestación podrá descargar y subir un formulario a rellenar, indique la información que le solicitan en las ventanas. Guardar

• **Reservas:** accederá al equipo a reservar, calendario de ocupación y disponibilidad. En algunos casos podrá descargar y subir anexos y solicitar técnico. Guardar

Cuando termine cualquier solicitud (tras el botón guardar o finalizar pedido) en la cabecera se indicará creado correctamente

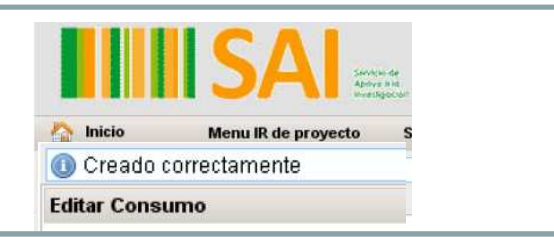

**2.- Consultar mis solicitudes:** despliegue el menú **Solicitudes--- Mis solicitudes.** 

Elija Tipo: fungible, prestación o reserva. Podrá filtrar la búsqueda según los diferentes campos.

Con el botón consultar: accederá a más información y un histórico de esta solicitud

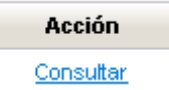

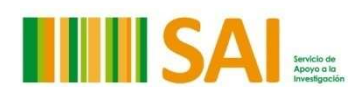

**UNIVERSIDAD DE MURCIA**